# 在思科商務220系列交換器上設定802.1x驗證

# 目標 Ī

本文的目的是展示如何在思科商務220系列智慧交換器上設定802.1x驗證。

## 適用裝置 |韌體版本

• CBS220系列<u>(產品手冊)</u> | 2.0.0.17

## 簡介

埠身份驗證允許為每個埠配置引數。由於某些配置更改僅在埠處於「強制授權」狀態(如主機身份 驗證)時才可能,因此建議您在更改之前將埠控制更改為「強制授權」。配置完成後,將埠控制返 回到其先前狀態。

 啟用埠安全,則管理埠控制不能更改為自動模式。定義了802.1x的埠不能成為LAG的成員。不能在同一埠上同時啟用802.1x和埠安全。如果在介面上

## 配置埠身份驗證 Ī

#### 步驟1

登入交換器Web使用者介面(UI),然後選擇Security > 802.1x > Port Authentication。

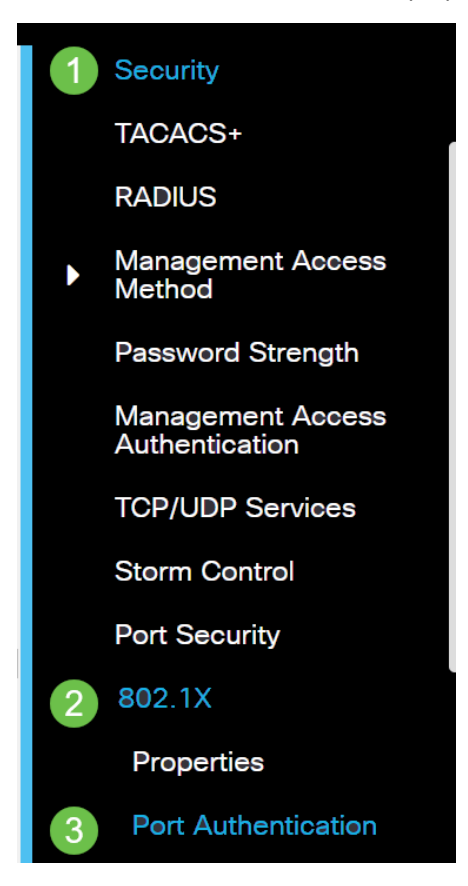

### 步驟2

點選要配置的埠的單選按鈕,然後點選編輯圖示。

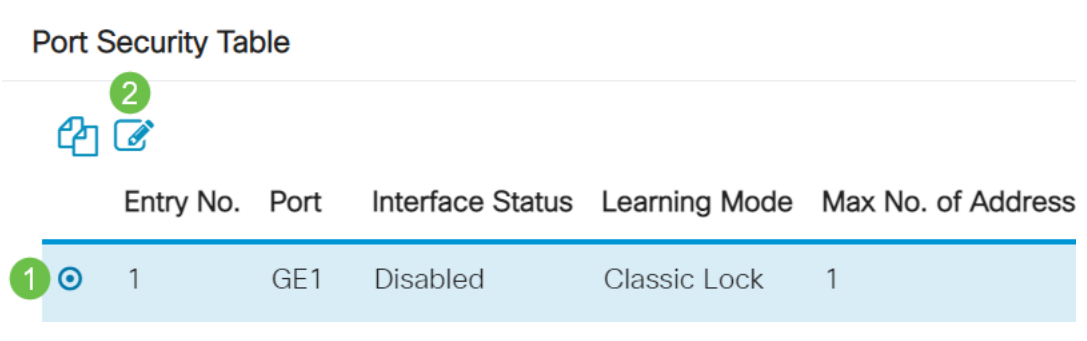

## 步驟3

系統將彈出Edit Port Authentication視窗。從Interface下拉選單中,確保指定的埠是您在第2步中選 擇的埠。否則,按一下下拉箭頭並選擇正確的埠。

**Fdit Port Authentication** 

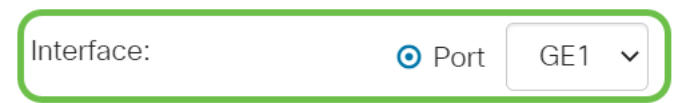

## 步驟4

選擇管理埠控制的單選按鈕。這將確定埠授權狀態。選項包括:

- Disabled 禁用802.1x。這是預設狀態。
- 強制未授權(Force Unauthorized) 通過將介面移至未授權狀態來拒絕介面訪問。交換機不通 過介面向客戶端提供身份驗證服務。
- 自動 在交換器上啟用連線埠型驗證和授權。根據交換機和客戶端之間的身份驗證交換,該介 面在已授權或未授權狀態之間移動。
- **強制授權** 授權介面而不進行身份驗證。

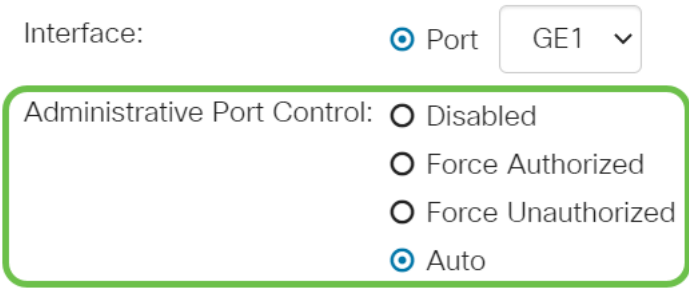

## 第5步(可選)

選擇RADIUS VLAN分配的單選按鈕。這將啟用指定埠上的動態VLAN分配。選項包括:

- Disabled 忽略VLAN授權結果並保留主機的原始VLAN。這是預設操作。
- **拒絕** 如果指定的埠收到VLAN授權資訊,它將使用該資訊。但是,如果沒有VLAN授權資訊 ,則會拒絕主機並使其未授權。
- Static 如果指定的埠收到VLAN授權資訊,它將使用該資訊。但是,如果沒有VLAN授權資訊 ,它將保留主機的原始VLAN。

如果存在來自RADIUS的VLAN授權資訊,但是未在測試裝置(DUT)上管理性建立VLAN,則系統將 自動建立VLAN。

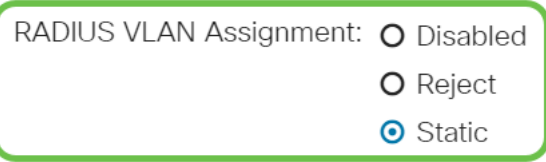

快速提示:要使「動態VLAN分配」功能生效,交換機要求RADIUS伺服器傳送以下VLAN屬性:

- [64] Tunnel-Type = VLAN(型別13)
- [65] Tunnel-Medium-Type = 802(型別6)
- [81] Tunnel-Private-Group-Id = VLAN ID

## 第6步(可選)

勾選Enable覈取方塊,使訪客VLAN將訪客VLAN用於未授權的埠。

Guest VLAN:  $\triangleright$  Enable

## 第7步

選中Enable覈取方塊以定期重新驗證。這將啟用在指定的重新身份驗證時間段後埠重新身份驗證嘗 試。

Periodic Reauthentication: **■** Enable

## 步驟8

在Reauthentication Period欄位中輸入值。這是重新驗證連線埠的時間(以秒為單位)。

Reauthentication Period: 3600

#### ľ 第9步(可選)

選中Reauthenticate Now覈取方塊以啟用即時埠重新身份驗證。

Authenticator State欄位顯示身份驗證的當前狀態。

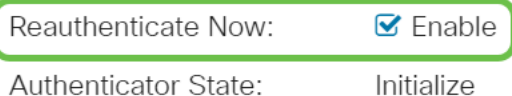

 正在進行的驗證狀態。連線埠通過驗證後,狀態顯示為「Authenticated」。如果埠未處於Force Authorized或Force Unauthorized狀態,則該埠處於Auto Mode並且驗證器顯示

#### 步驟10

在「Max Hosts」欄位中,輸入特定連線埠上允許的最大已驗證主機數量。該值僅在多會話模式下 生效。

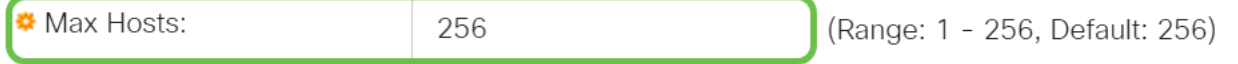

## 步驟11

在「Quiet Period」欄位中,輸入交換器在驗證交換失敗後保持安靜狀態的秒數。當交換機處於安靜

狀態時,這意味著交換機沒有偵聽來自客戶端的新身份驗證請求。

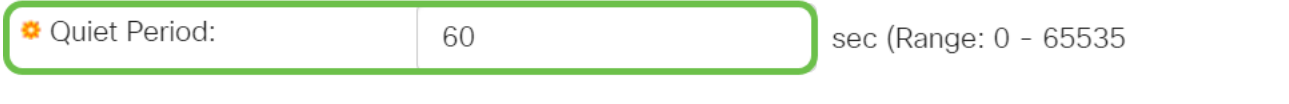

#### 步驟12

在「Reending EAP」欄位中,輸入交換機在重新傳送請求之前等待請求方(客戶端)對可擴展身份 驗證協定(EAP)請求或身份幀的響應的秒數。

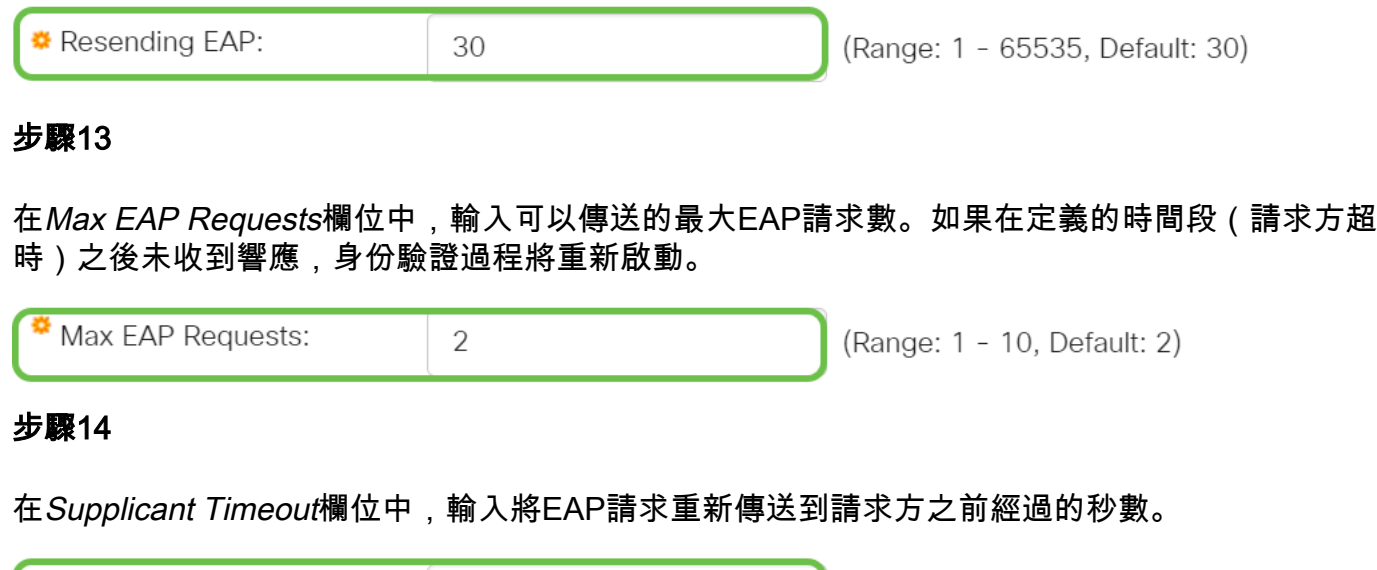

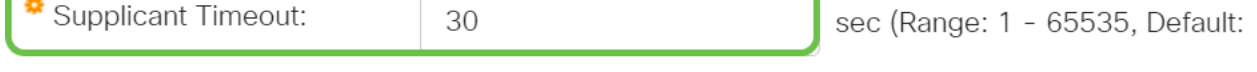

#### 步驟15

在「Server Timeout」欄位中,輸入交換器將要求重新傳送到驗證伺服器之前經過的秒數。

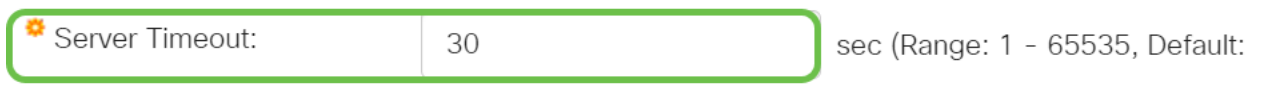

### 步驟16

按一下「Apply」。

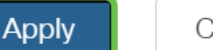

Close

現在,您應該在交換機上成功配置802.1x身份驗證。

如需更多設定,請參閱<u>[思科商務220系列交換器管理指南](/content/en/us/td/docs/switches/lan/csbss/CBS220/Adminstration-Guide/cbs-220-admin-guide.html)</u>。

如果您想檢視其他文章,請檢視[思科商務220系列交換器支援頁面](https://www.cisco.com/c/zh_tw/support/switches/business-220-series-smart-switches/series.html#~tab-documents)